SỬ DỤNG GIS ĐỂ LỒNG GHÉP ĐA DẠNG SINH HỌC VÀ DỊCH VỤ HỆ SINH THÁI VÀO VIỆC RA QUYẾT ĐỊNH REDD+

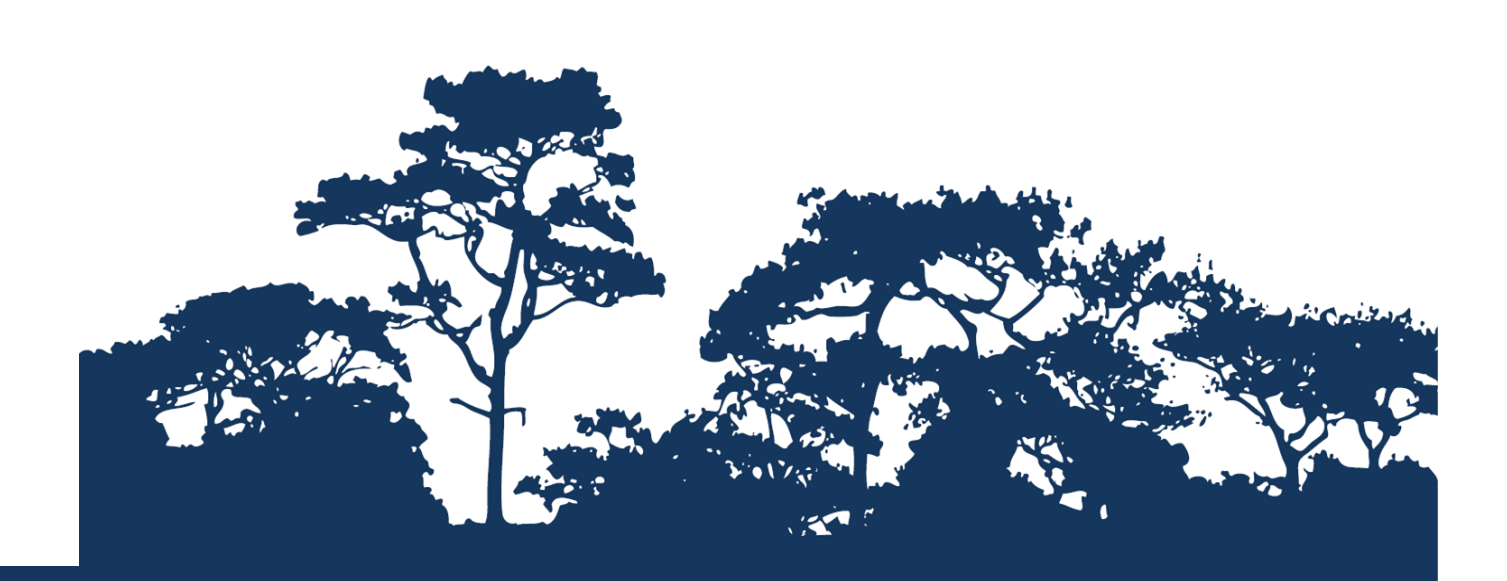

**HƯỚNG DẦN:** TRÍCH DẦN VÀ XỬ LÝ DANH LỤC ĐỎ CÁC LOÀI TRONG IUCN SỬ DỤNG PHẦN MỀM ARCGIS 10.0

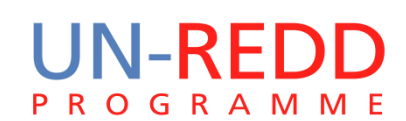

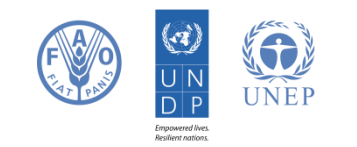

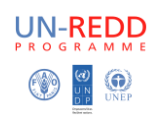

### **Giới thiệu**

Giảm phát thải từ mất rừng và suy thoái rừng (REDD) là một nỗ lực để tạo lập giá trị về mặt tài chính cho các-bon được lưu trữ trong rừng, ưu tiên cho các nước đang phát triển giảm phát thải từ đất lâm nghiệp và đầu tư vào con đường các-bon thấp để phát triển bền vững. "REDD +" đi xa hơn tình trạng phá rừng và suy thoái rừng, bao gồm vai trò của bảo tồn, quản lý rừng bền vững và nâng cao trữ lượng các bon rừng. Điều này sẽ liên quan đến việc thay đổi cách thức quản lý và sử dụng rừng, và có thể đòi hỏi nhiều hành động khác nhau, chẳng hạn như bảo vệ rừng từ hỏa hoạn hoặc khai thác gỗ bất hợp pháp hoặc phục hồi diện tích rừng bị suy thoái.

REDD + có tiềm năng để cung cấp đa lợi ích hơn từ carbon. Ví dụ, nó có thể thúc đẩy bảo tồn đa dạng sinh học và an toàn các dịch vụ hệ sinh thái từ rừng như điều tiết nước, chống xói mòn và lâm sản ngoài gỗ. Một số lợi ích tiềm năng từ REDD +, chẳng hạn như bảo tồn đa dạng sinh học, có thể được tăng cường thông qua việc xác định các khu vực có các hoạt động của REDD + mà có thể có ảnh hưởng lớn nhất từ việc sử dụng phân tích không gian.

Hướng dẫn này minh họa một hệ lưới tọa độ các loài phong phú loài có thể được tạo ra bằng cách sử dụng danh sách các loàitrong danh sách đỏ của IUCN (IUCN, 2013). Và cung cấp hướng dẫn đầy đủ về cách lựa chọn và phân tích và xuất thông tin từ các dữ liệu loài phi không gian trên trang web Sách đỏ IUCN và làm thế nào để phân tích thêm các thông tin cùng với dữ liệu không gian của IUCN bằng phần mềm ArcGIS 10.0.

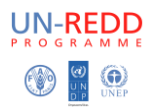

# Nội dung

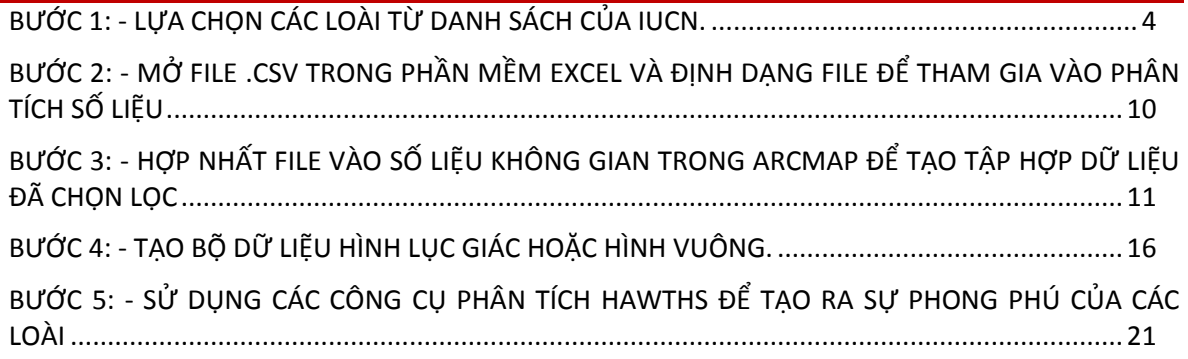

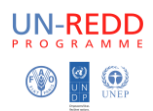

## <span id="page-3-0"></span>**Bước 1: - Lựa chọn các loài trong danh lục đỏ các loài trên trang wed của IUCN.**

*VD. Các bạn có thể chỉ quan tâm đến một nhóm loài nhất định.* Ví dụ này sẽ chọn các loài thú được xếp hạng CR hoặc EN (các bạn có thể chọn các nhóm khác và các tiêu chí phân hạng khác)

- a. **Vào trang** <http://www.iucnredlist.org/>
- b. Chọn **"other search options"**

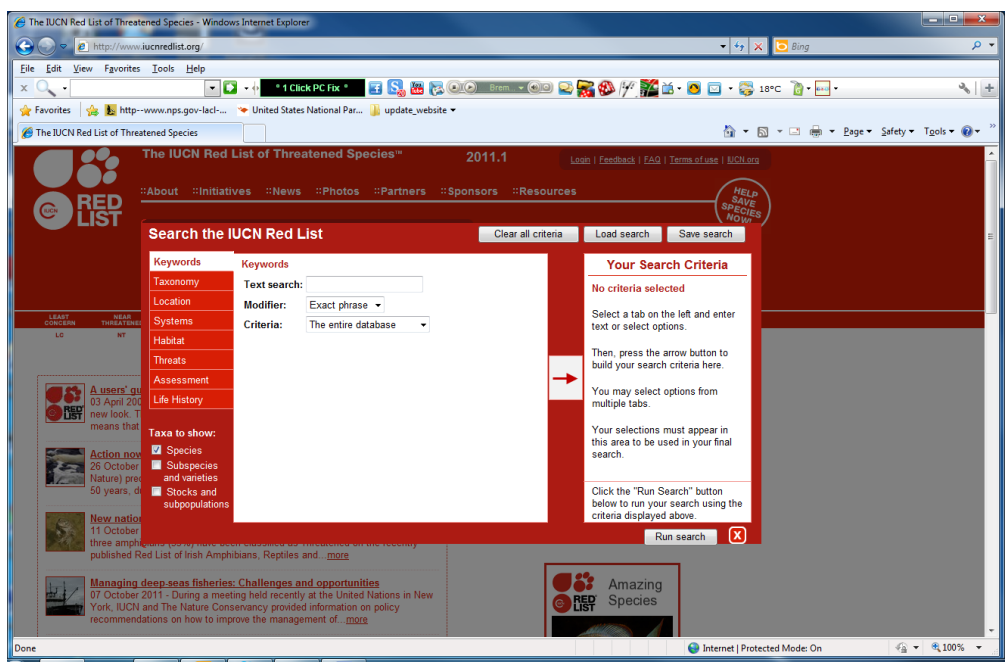

- c. Bấm vào **taxonomy**, mở **Animalia**, mở **Chordata** và chọn **Mammalia**
- d. Sau đó nhấn phím mũi tên để gửi lựa chọn của bạn

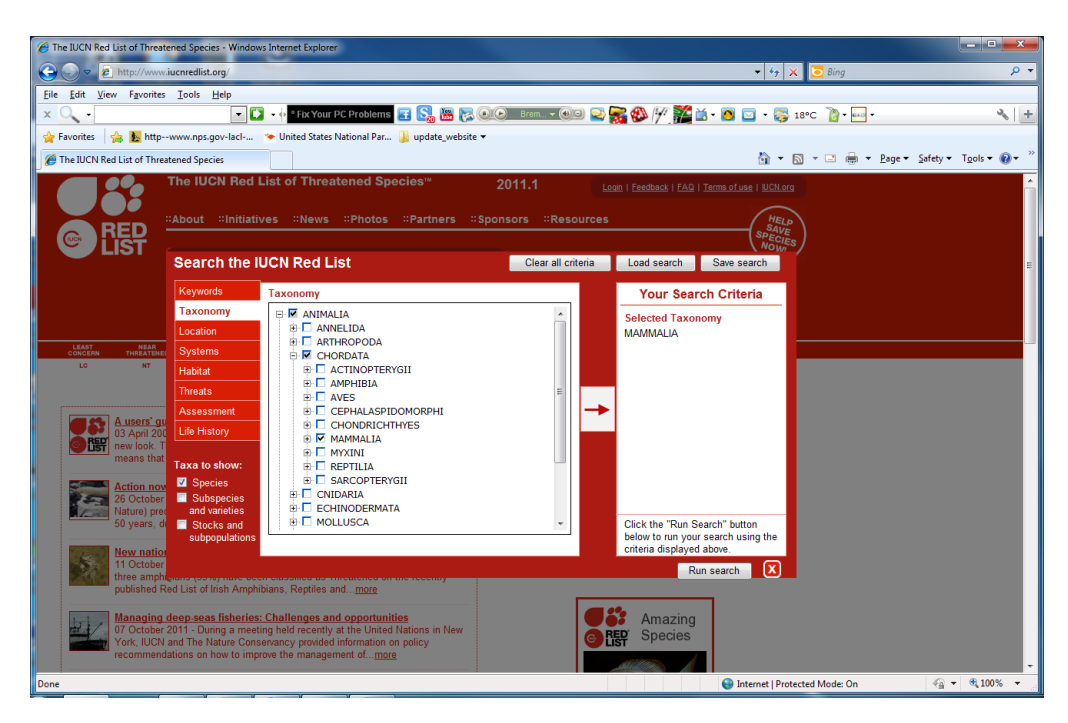

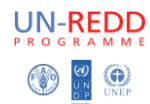

- e. Sau đó chọn **Assessment**
- f. **Bỏ chọn** những cái nếu bạn không muốn
- g. Sau đó nhấp **vào mũi tên** để gửi lựa chọn của bạn

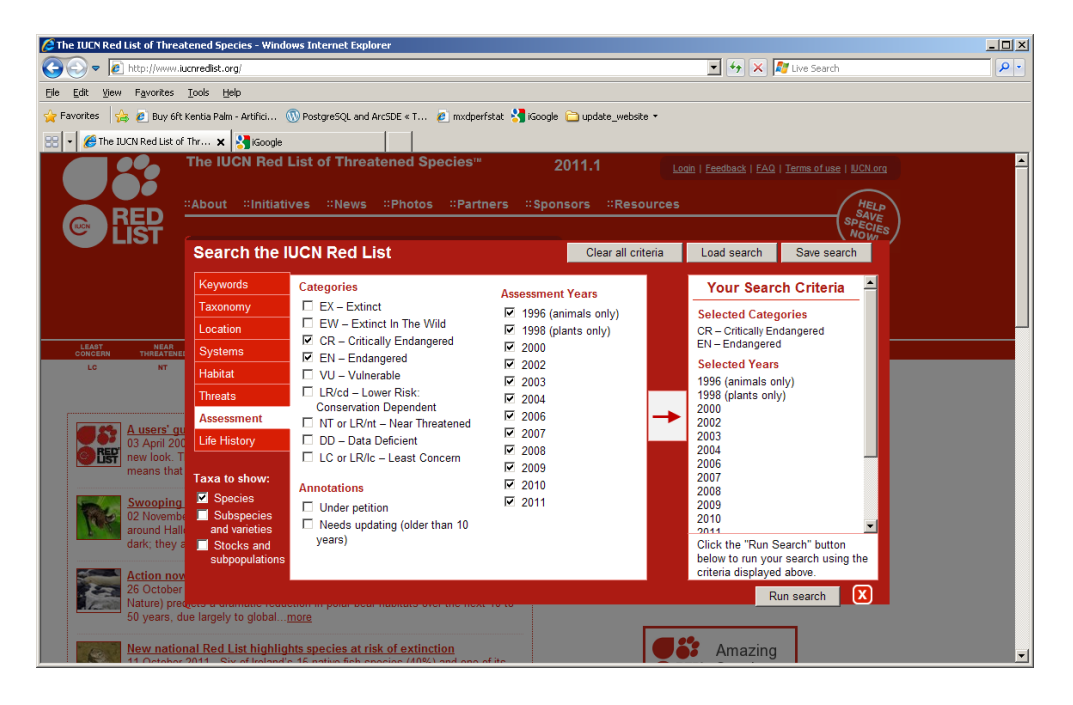

#### h. Bấm **Run search**

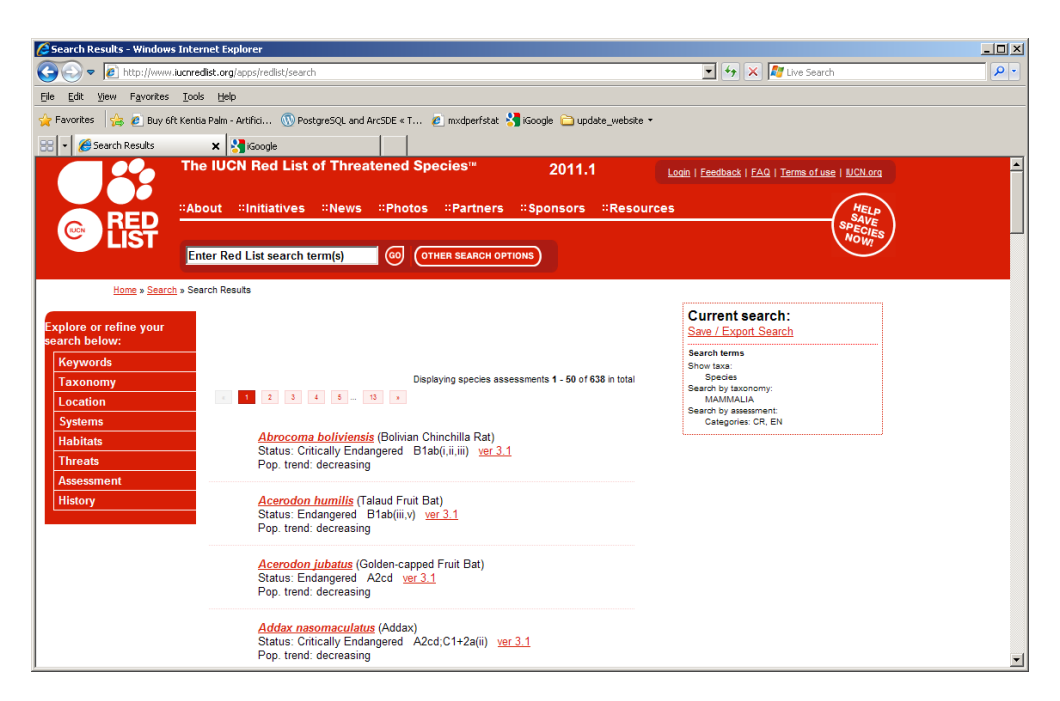

i. Chon **Save / Export Search** 

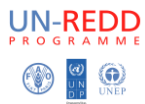

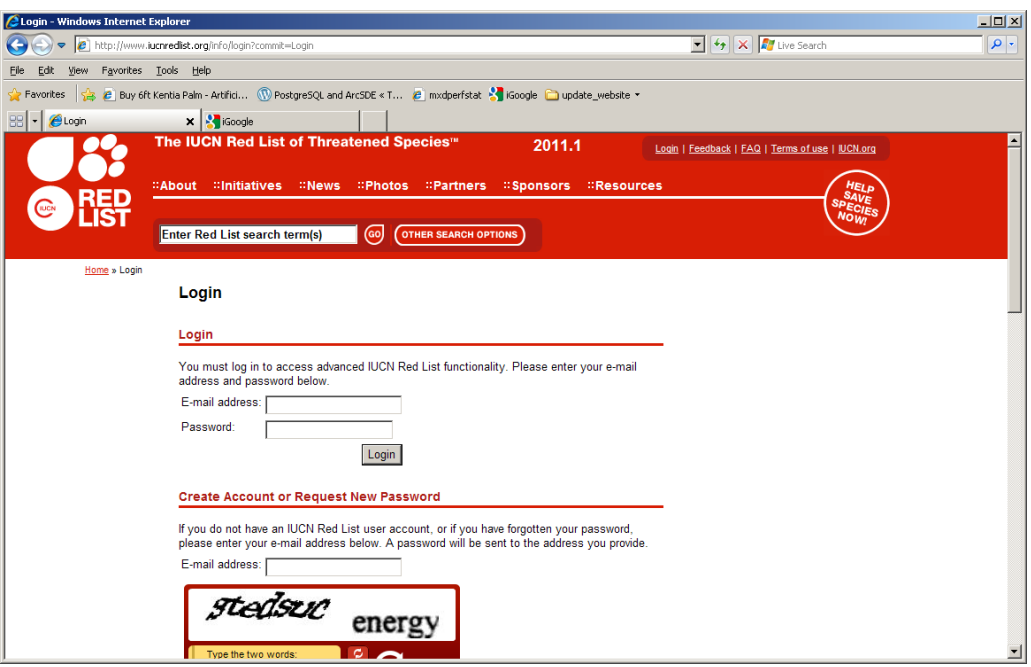

j. Chọn **Login**

Điền đầy đủ thông tin địa chỉ email và password

Hoặc nếu bạn chưa đăng ký, chọn tạo tài khoản- **Create Account.**

Bạn cần tạo một atif khoản để có thể xuất kết quả ở định dạng file csv.

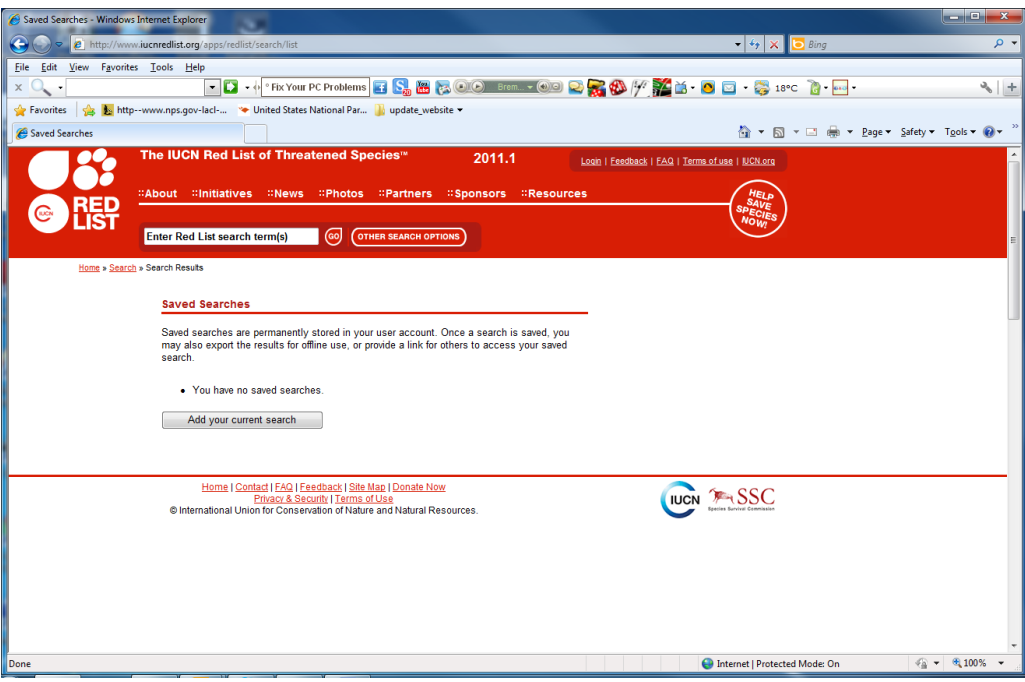

- k. Nhấn **Add your current search**
- l. Đặt tên, VD **mam\_cr\_en**

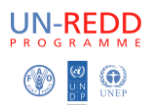

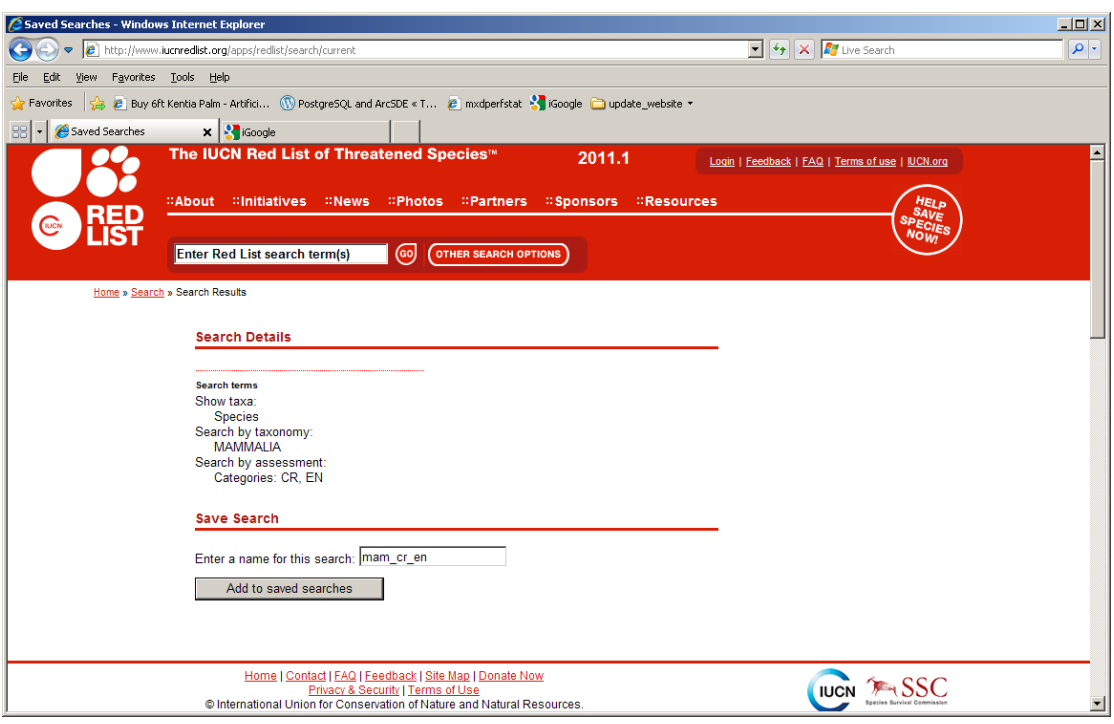

m. Nhấn Add to saved searches

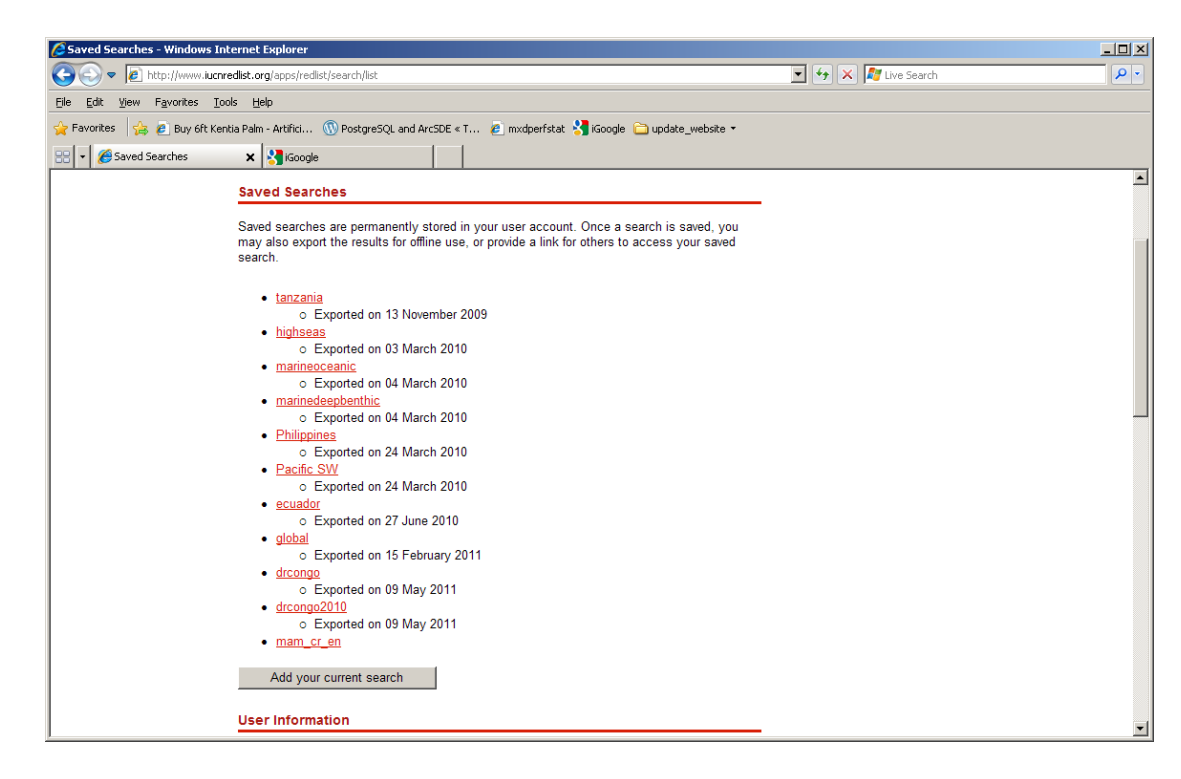

n. Nhấn lưu tài liệu bạn muốn, VD. mam cr en

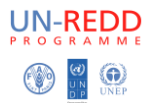

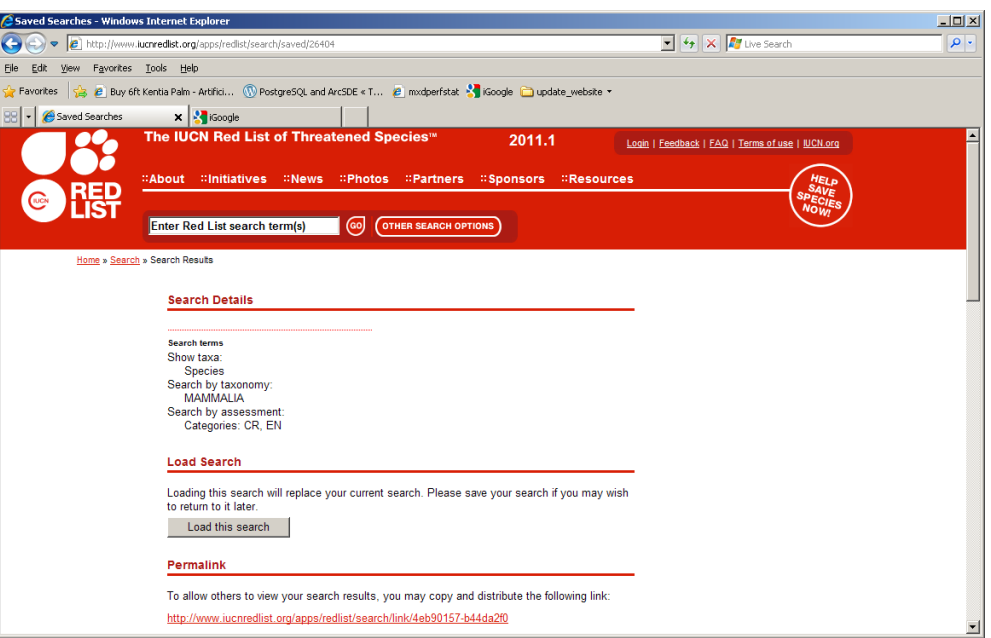

### o. **Dịch xuống** và nhấn vào **xuất kết quả**

Sau đó nó sẽ cho một trạng thái xếp hàng đợi xuất dữ liệu.

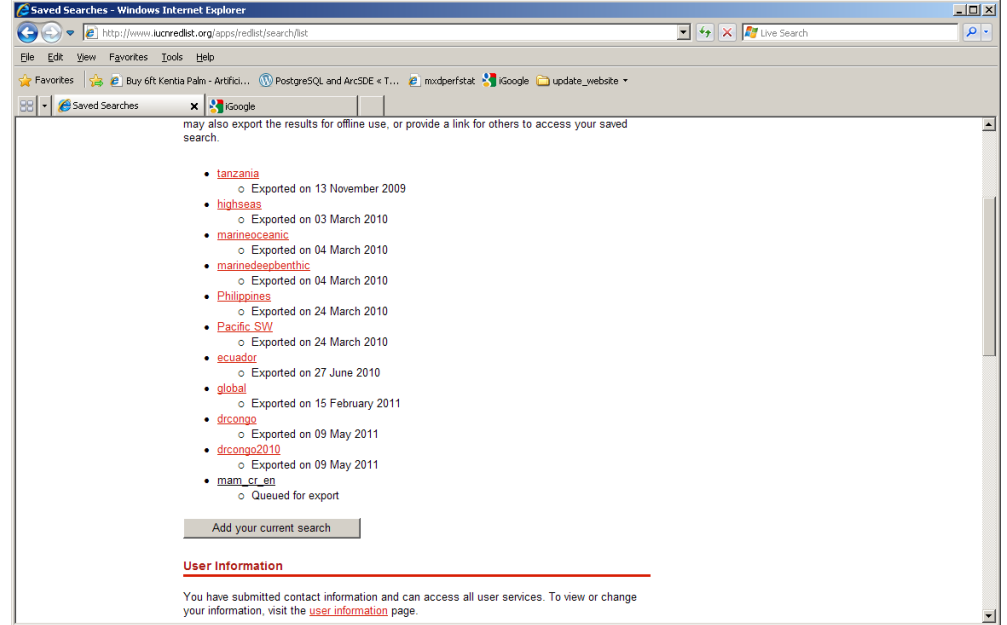

Một thư sẽ được gửi đến địa chỉ email của bản khi xuất xong dữ liệu.

- p. Khi nhận được email, **đăng nhập vào các trang web IUCN một lần nữa**.
- q. Nhấn **mam\_cr\_en**
- **r.** Kéo xuống đến phần xuất kết quả, nếu là lần đầu tiên bạn sử dụng trang web này, bạn sẽ cần phải bấm vào cung cấp thông tin của bạn

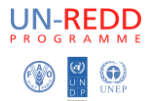

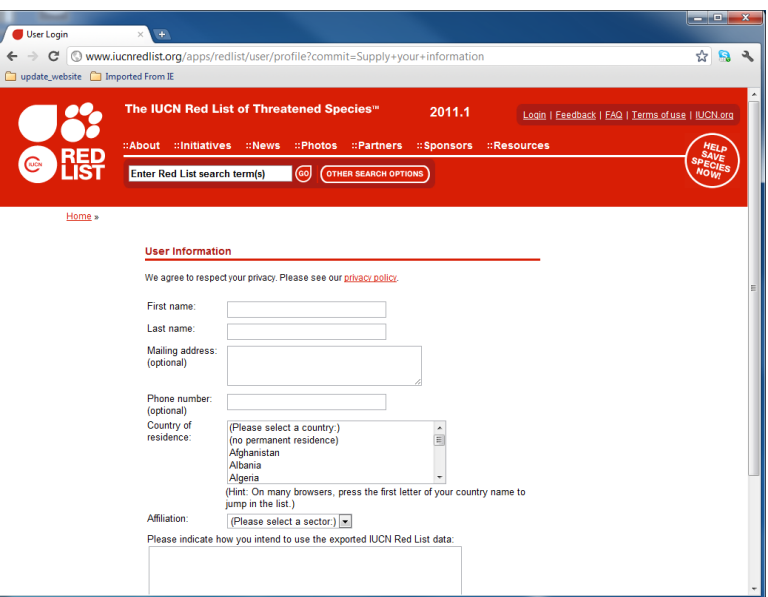

- s. **Điền đầy đủ thông tin theo yêu cầu**
- t. Nhấn **Submit**
- u. Nhấn vào **mam\_cr\_en** một lần nữa
- v. Kéo xuống và chọn **export results**

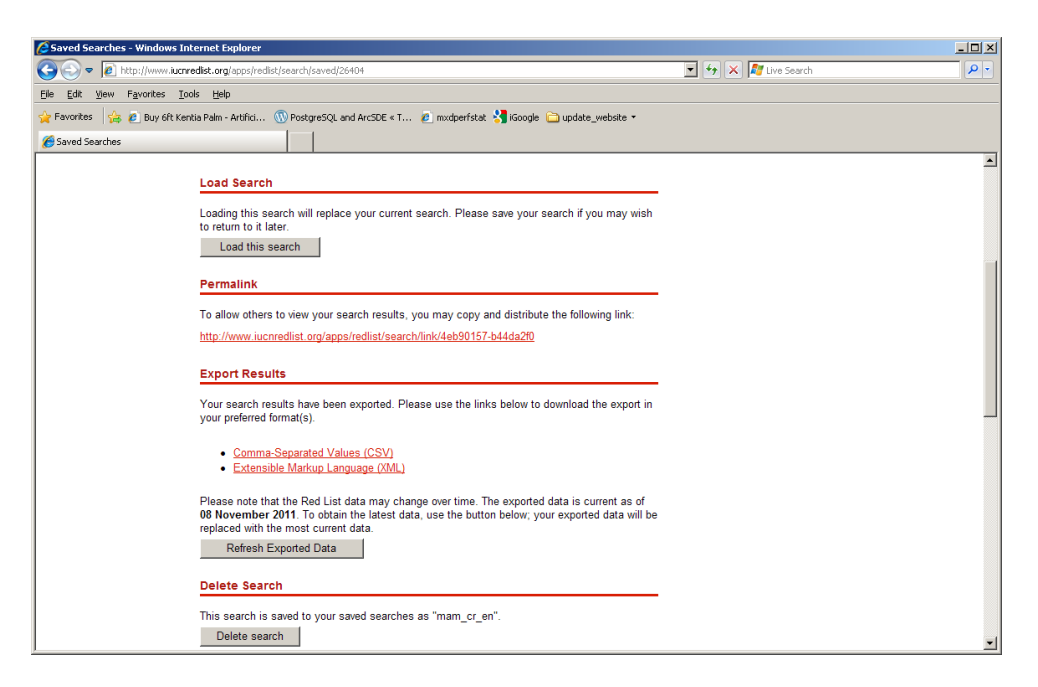

- w. Nhấn **Comma-Separated Values (csv)** và nén file sẽ download.
- x. Nhấn **Show all downloads** và nhấn **Show in folder.**
- y. Copy file nén tới thư mục của bạn. Bản cũng có thể đổi tên thành **mam\_cr\_en.zip**
- z. Kích chuột phải vào file nén, nhấn **extract here**. Đổi tên file 'csv' thành **mam\_cr\_en.csv**

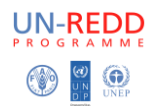

### <span id="page-9-0"></span>**Bước 2: - Mở file .CSV trong Excel và định dạng file để phân tích số liệu không gian**

Bước này sẽ nhập cột giống và loài vào một được gọi là nhị thức để đồng nhất với cột trong phân tích không gian.

- a. Nhấn đúp vào file **mam\_cr\_en.csv** để mở file Excel.
- b. Chèn thêm 1 cột mới sau cột tên loài và đặt tên là **binomial**
- c. Ở cell đầu tiên gõ giá trị **=G2&" "&H2** và nhấn **Return**

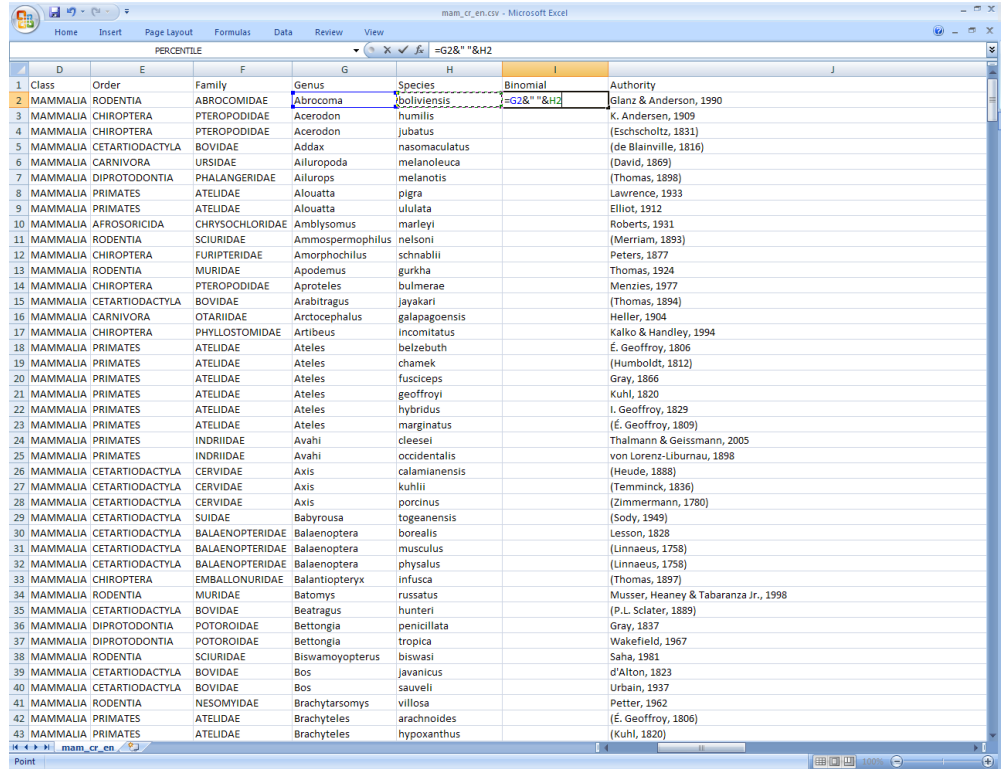

d. **Nhấn vào cell** và di chuyển con trỏ chuột vào góc dưới cùng bên phải cho đến khi nó biến thành một cây thánh giá nhỏ màu đen + nhấp đúp chuột vào góc để mở rộng công thức cho tất cả các ô trong cột..

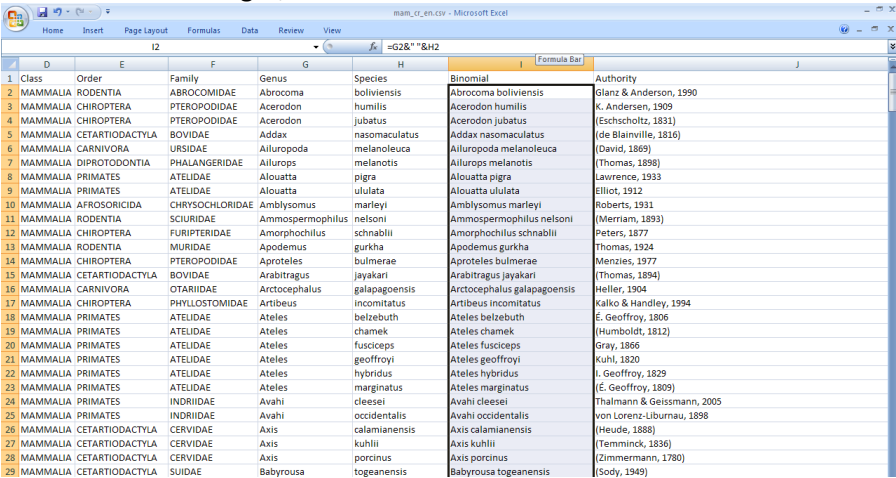

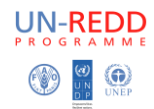

e. Di chuyển dọc theo tiêu đề của cột. Một số sẽ cần phải được thay đổi khi ArcMap sẽ **không hỗ trợ vì vậy thay đổi chữ màu đỏ.**

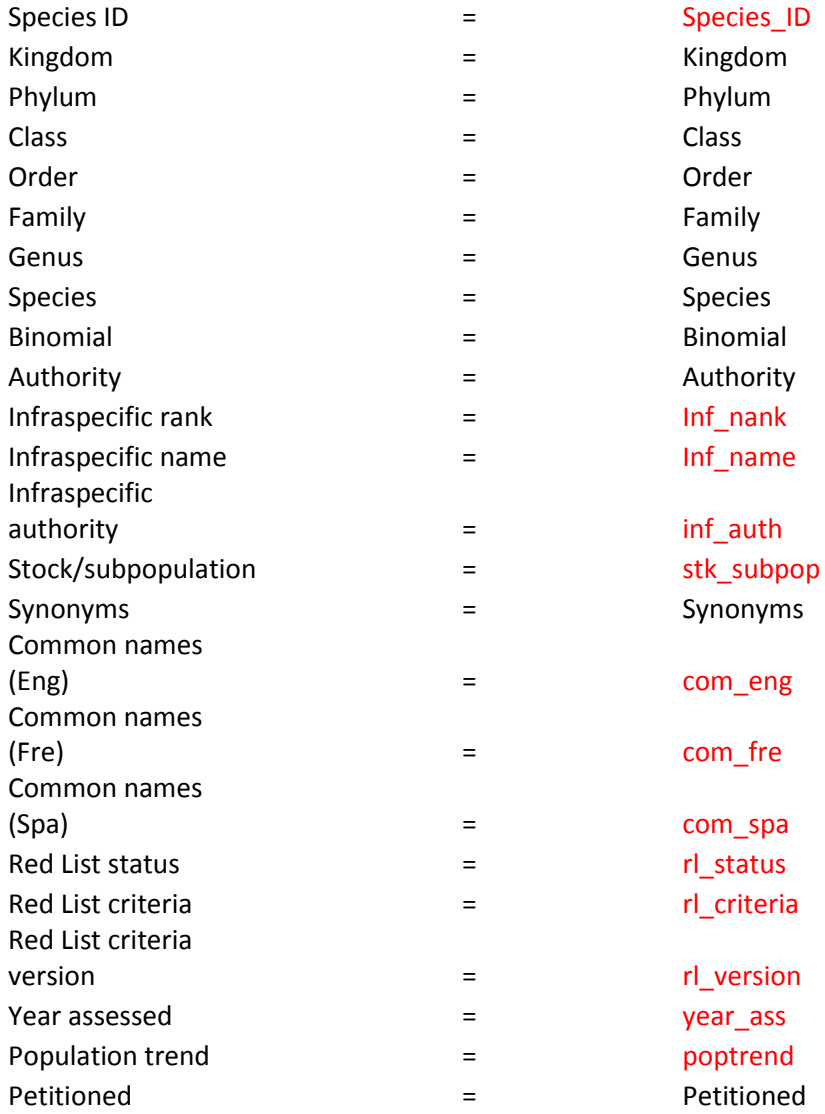

- f. Lưu file dưới tên **mam\_cr\_en.xlsx**
- g. Đóng file Excel

# <span id="page-10-0"></span>**Bước 3: - Đưa CSV tham gia trong số liệu không gian trong phần mềm ArcMap để tạo tập hợp con của số liệu đã chọn**

Lưu ý: Cũng có thể bạn đã có được dữ liệu không gian của IUCN hoặc đã tải về phiên bản toàn cầu *của dữ liệu không gian từ <http://www.iucnredlist.org/technical-documents/spatial-data>*

- a. Mở **ArcMap**
- b. VD Thêm số liệu không gian các loài thú (**e.g. species\_dbo\_view\_mammals**)

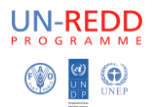

Thêm vào ArcMap file có tên mam\_cr\_en.xlsx. File này sẽ được thêm dưới định dang file  $\mathsf{C}$ . mam\_cr\_en\$.

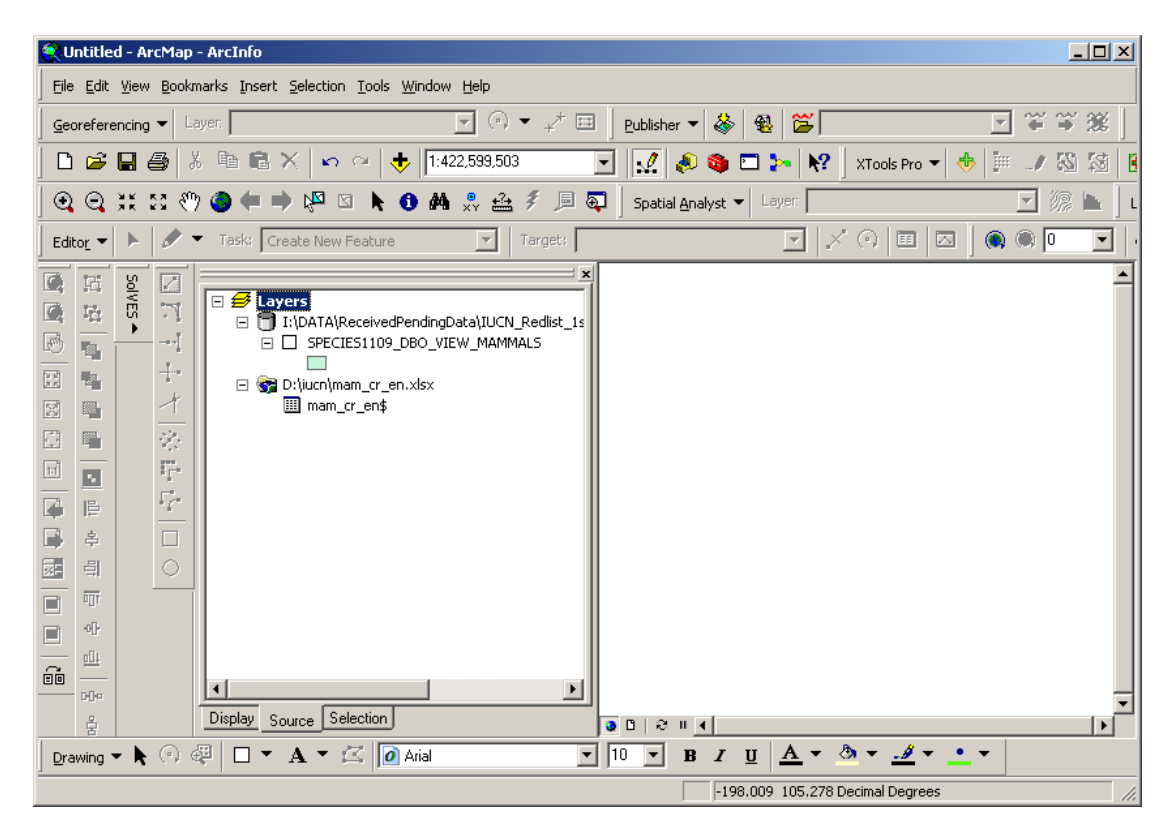

d. Bấm chuột phải vào file mam\_cr\_en\$ và xuất từ định dạng xls sang dbf dưới tên m\_cren.dbf

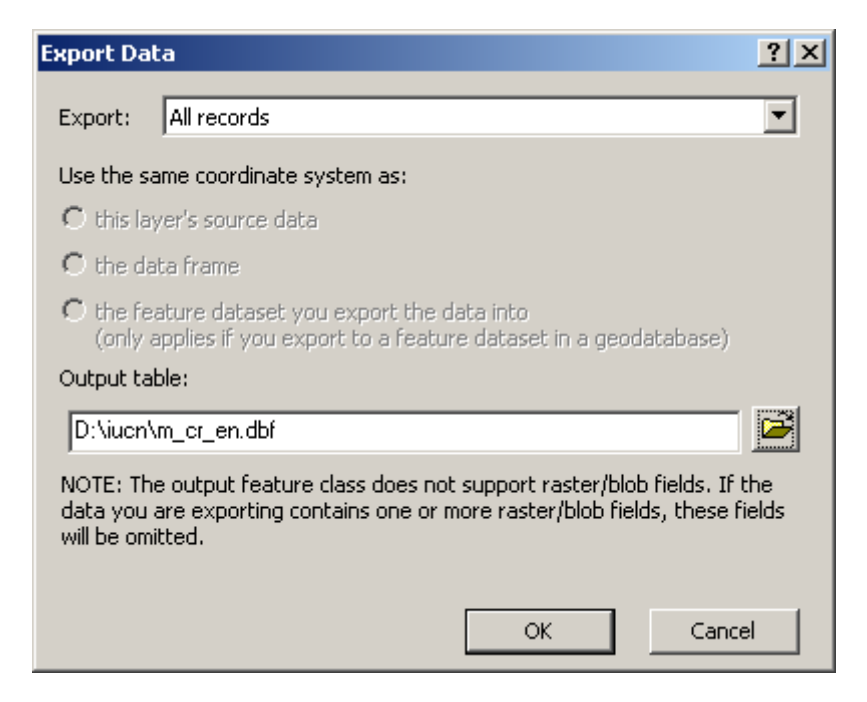

- e. Nhấn Yes để thêm file đó vào bản đồ. Mở và kiểm tra xem các số liệu có hiển thị đúng hay không.
- f. Xóa file .xls từ Arcmap

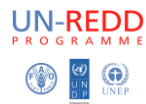

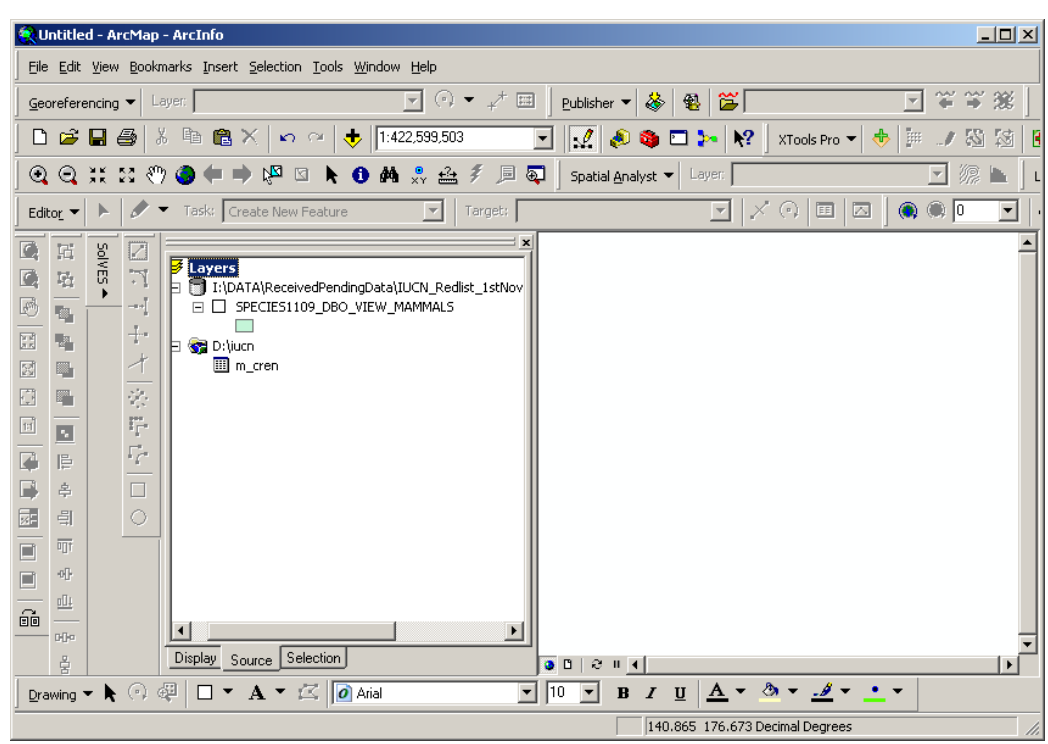

**\*\*\*LƯU Ý QUAN TRỌNG: Khi các tập tin dữ liệu không gian IUCN đã tăng kích thước. Các hướng dẫn cho các bước g) tới l) có thể cần phải được sửa đổi. Việc tham gia có thể không hoạt động hoặc chọn ra tất cả các loài một cách chính xác. Thay vào đó bạn có thể sử dụng danh sách các loài để tạo ra một truy vấn SQL để chọn ra các nhóm của các**  loài yêu cầu (xem tài liệu riêng về việc sử dụng soạn thảo văn bản để tạo ra một truy vấn SQL từ file csv. của các loài yêu cầu). Bạn vẫn sẽ cần phải kiểm tra lại kỹ xem dữ liệu **có bị thiếu không.\*\*\***

g. Hợp nhất file dbf vào số liệu không gian bằng cách nhấn chuột phải vào file số liệu không gian các loài thú VD. **species\_dbo\_view\_mammals** và hợp nhất vào file dbf VD. **m\_cren.dbf**

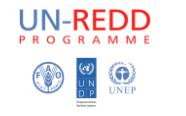

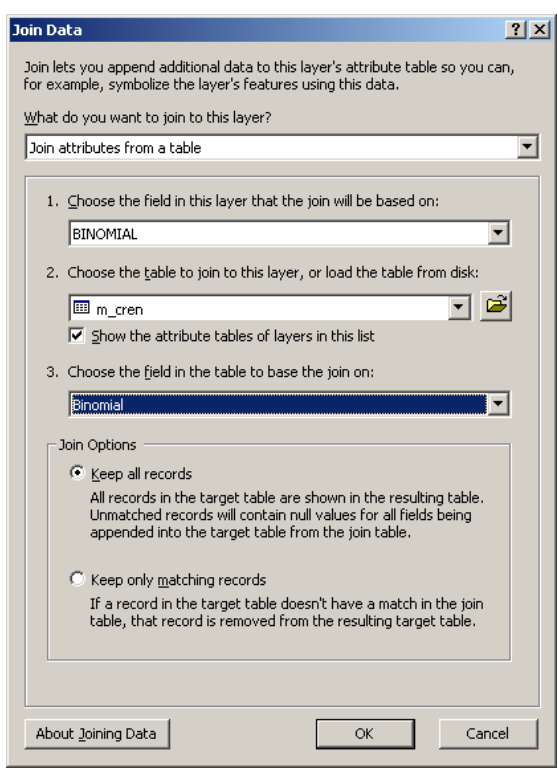

- h. Nhấn **OK**
- i. Mở **attribute table of the mammals spatial data** VD, species\_dbo\_view\_mammals
- j. Nhấn **Options Select by attributes**
- k. Trong hộp chọn nhị thức chứa các dữ liệu không gian = nhị thức trong file dbf ví dụ trong ví dụ: -

**SPECIES1109\_DBO\_VIEW\_MAMMALS.BINOMIAL = "m\_cren.Binomial"**

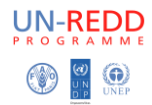

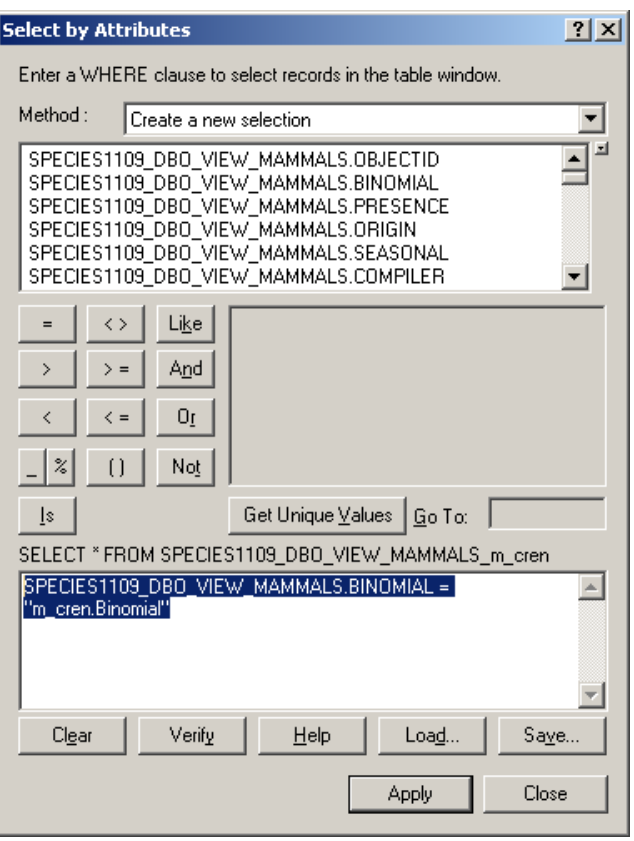

- l. Sau khi lựa chọn, đóng bảng thuộc tính bằng cách nhấp vào chéo ở góc trên bên phải
- m. **Bấm chuột phải** vào file **mammals spatial dataset** VD. species\_dbo\_view\_mammals và nhấn vào **Data – Export data**
- n. Chắc chắn trong cửa sổ mở ra có dòng **'Selected features" như hình dưới**. Nhấn **OK** để xuất thuộc tính đã chọn sang định dạng shapefile. VD. mam\_rl\_cr\_en.shp

.

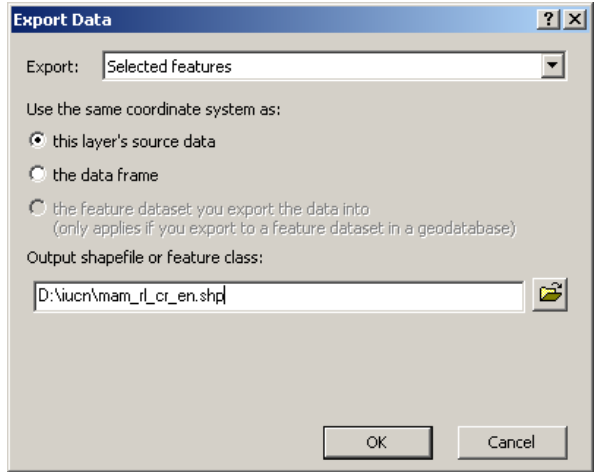

o. Nhấn **OK**

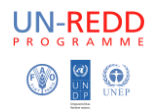

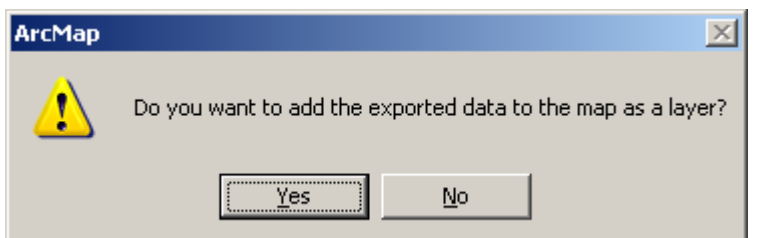

- p. Xuất hiện hội thoại, chọn yes
- g. Set the dataframe to an equal area projection (for example lambert azimuthal equal area projection, or a UTM projection if your data falls within a single utm zone)
- $r<sub>1</sub>$ Bấm chuột phải vào file có tên mam\_rl\_cr\_en.shp và data - export data sang mam\_rl\_cr\_en\_projected.shp cùng hệ tọa độ set to same as the dataframe

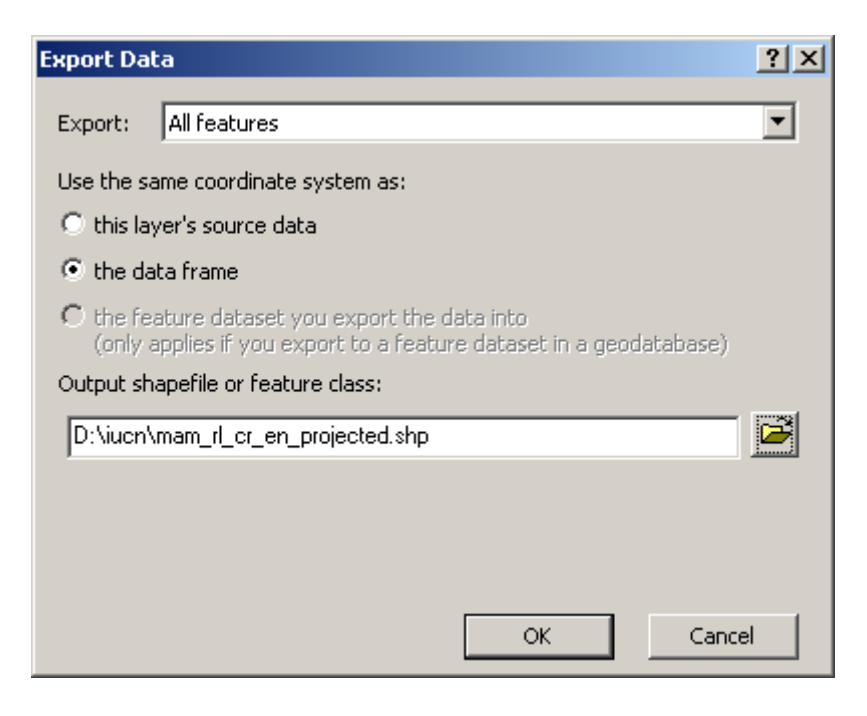

 $\mathsf{S}$ . Nhấn OK

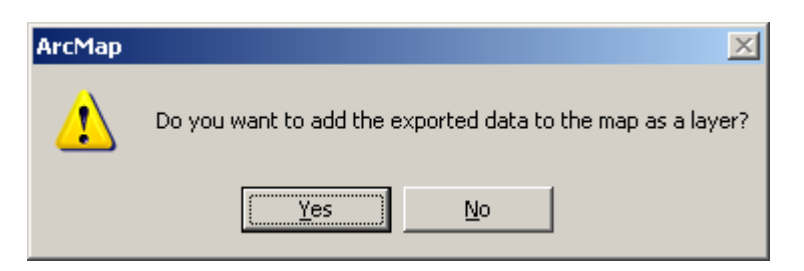

t. Nhấn OK

### <span id="page-15-0"></span>Bước 4: - Tạo bộ dữ liệu hình lục giác - hexagons hoặc hình vuông - squares.

a. Download phần mềm công cụ Repeating shapes 10 từ trang web http://www.jennessent.com/arcgis/repeat shapes.htm và làm theo hướng dẫn để cài đặt.

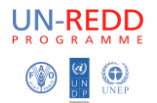

Đảm bảo rằng không có ứng dụng nào ArcGIS mở khi cài đặt phần mềm. Cài đặt phần mềm này bằng cách nhấn đúp vào repeat\_shapes\_10.exe

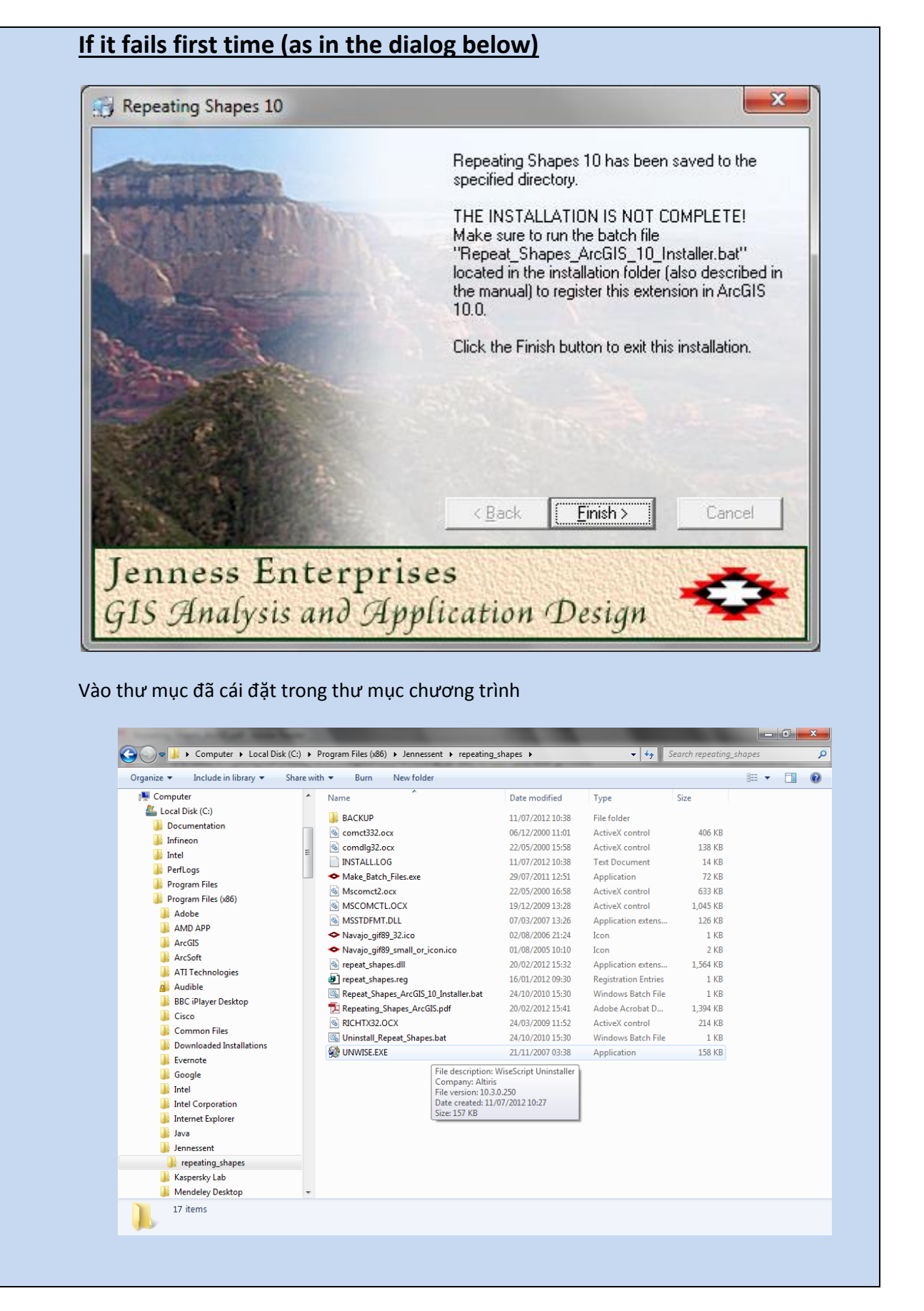

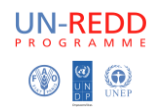

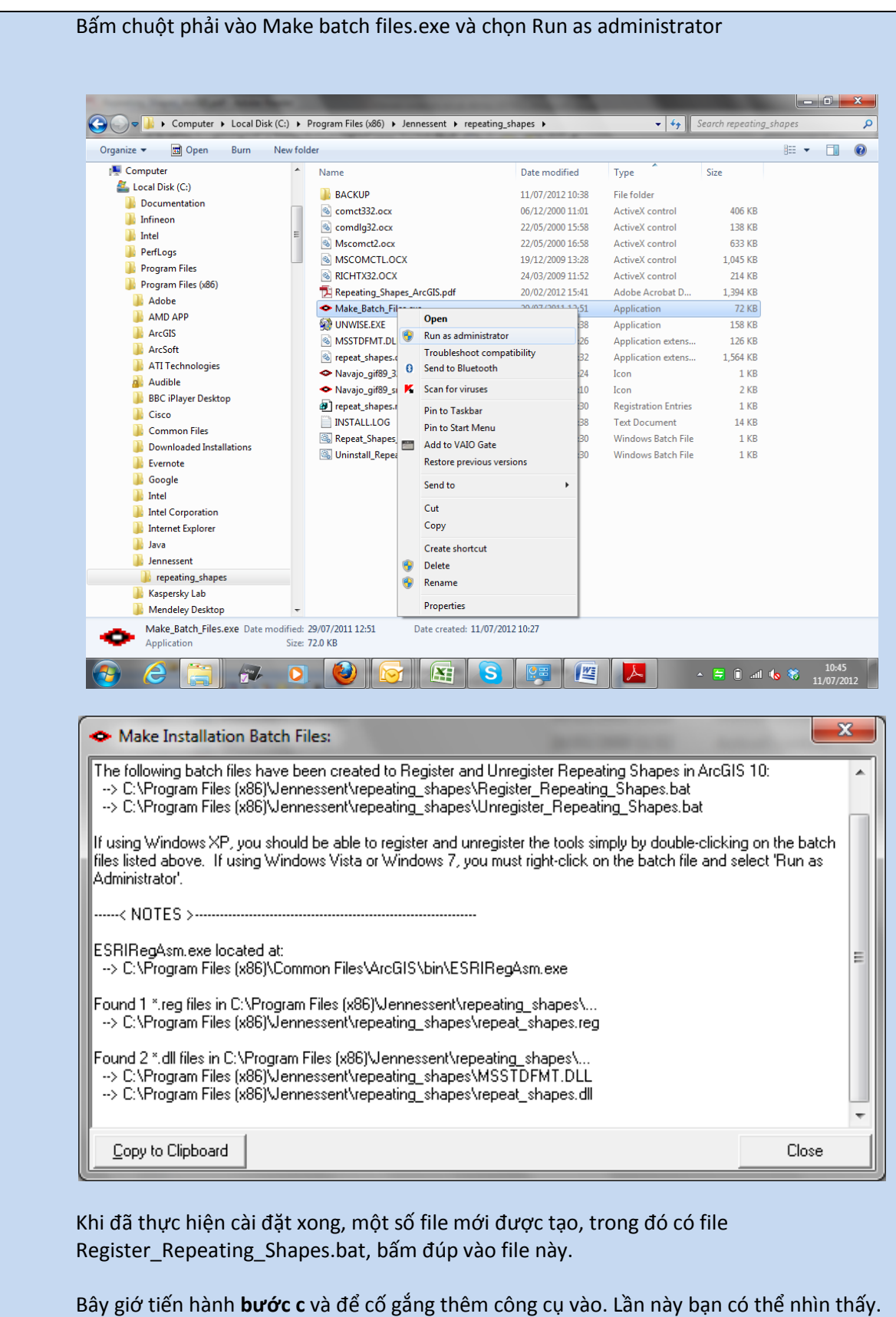

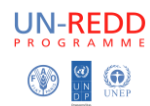

#### b. Bạn sẽ thấy:

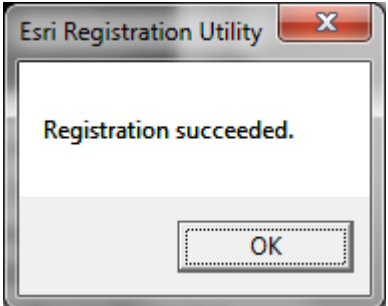

- **c. Mở ArcMap**
- d. Nếu không thấy công cụ **Repeating shapes**
- e. Nhấn vào **Customize - Toolbars - Customize**
- f. Nhấn **Commands**
- g. Kéo xuống và nhấn **Jenness Entreprises**

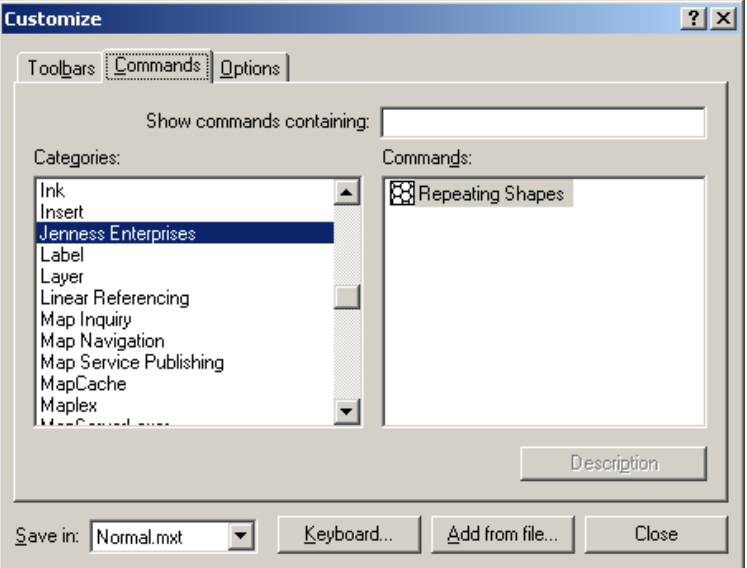

- h. **Kéo công cụ repeating shapes** và **đặt nó ở đâu đó trên thanh công cụ của bạn**
- i. Nhấn **Close**
- j. Nhấn nút công cụ **repeating shapes**

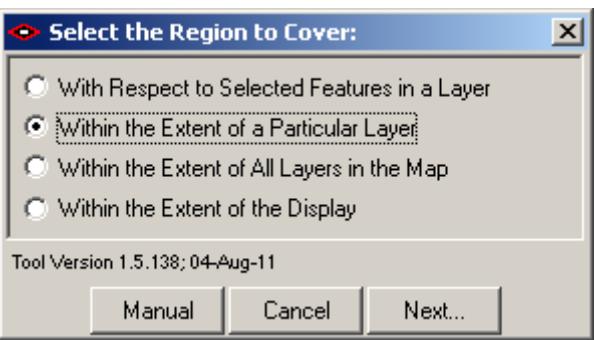

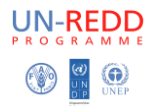

#### k. Nhấn **extent of a particular layer**

#### l. Nhấn **Next**

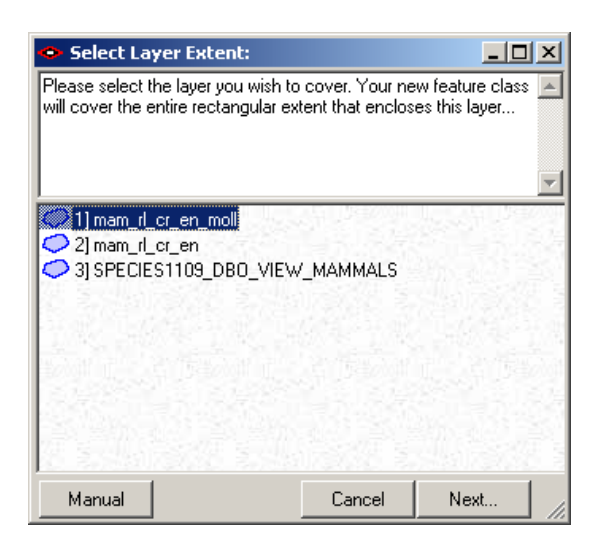

- m. Nhấn vào file **mammals spatial dataset** VD. spatial datamam\_rl\_cr\_en\_moll
- n. Nhấn **Next**

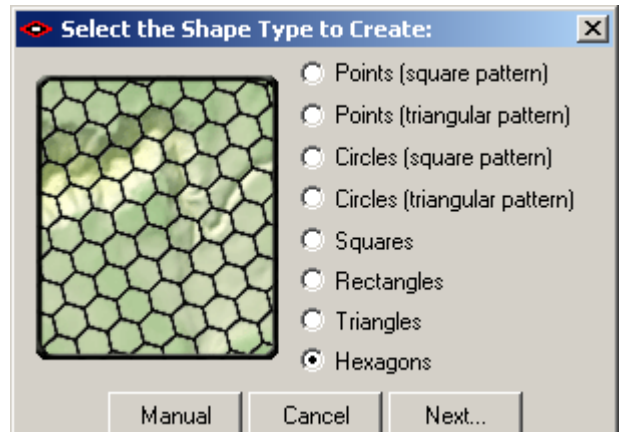

- o. **Chọn** hình dạng bạn muốn dùng, VD**. hexagons.**
- p. Chọn cỡ của **hexagons (các đơn vị sẽ thể hiện là đơn vị mét trong bản đồ)** VD, diện tích 10000 (cho 10km2)

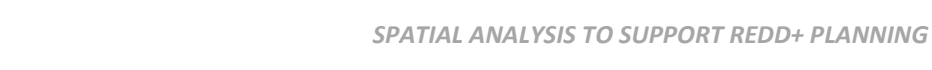

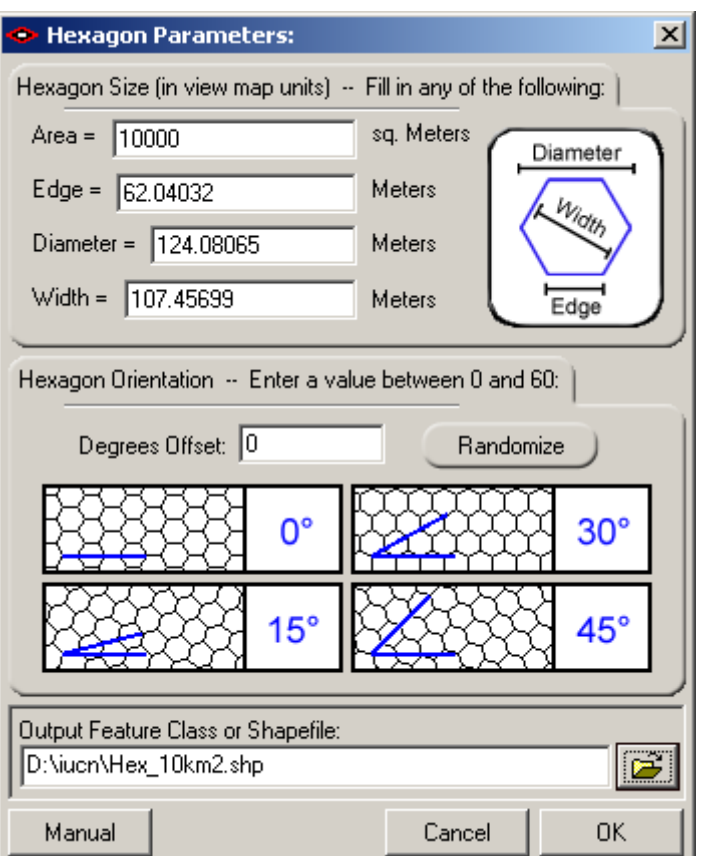

q. Nhấn **OK**

**UN-REDD** 

# <span id="page-20-0"></span>**Bước 5: - Sử dụng các công cụ phân tích Hawths để tạo ra sự phong phú các loài**

a. Download công cụ phân tích Hawths từ trang web http://www.spatialecology.com/htools/tooldesc.php

**\*\*\*LƯU Ý QUAN TRỌNG: sự dẫn chứng bằng tư liệu khi cài đặt công cụ Hawths nói rằng nó sẽ không làm việc cho ArcGIS 10 tuy nhiên nó sẽ làm việc. Cài đặt công cụ này theo hướng dẫn. Cuối cùng nó sẽ nói rằng nó đã không được cài đặt một cách chính xác. Bỏ qua thư này và tiếp tục bước b**

- b. Nhấn **Customize - Toolbars - Customize**
- c. Nhấn **Add from file**
- d. Chọn đường dẫn đến to **C:\Program Files\HawthsTools**
- e.

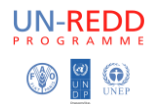

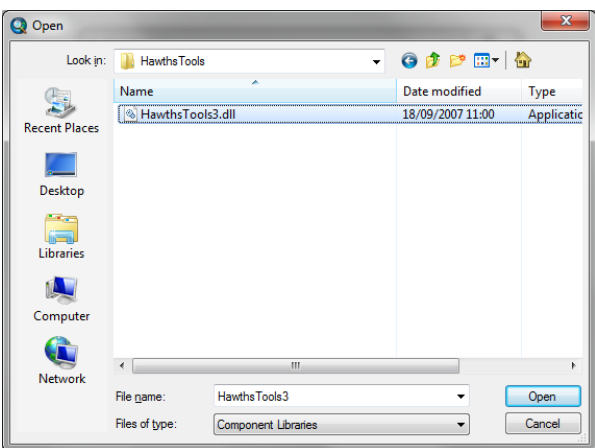

f. Nhấn **Hawthstools3.dll** và nhấn **open**

g. Chọn **yes** cho bất kỳ tin nhắn yêu cầu nếu bạn muốn cho phép nó để cài đặt Sau đó bạn nhìn thấy màn hình như sau

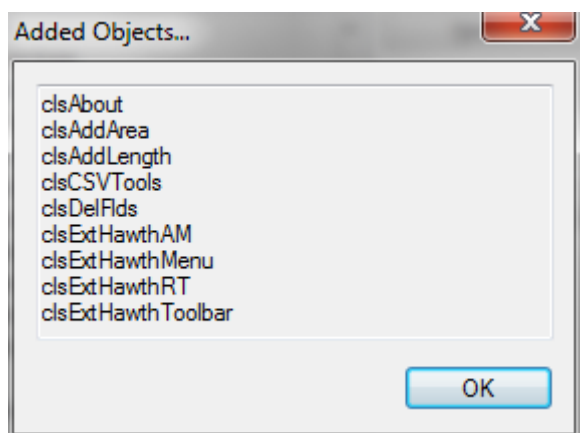

- h. Nhấn **OK**
- i. Nhấn **Close**
- j. Nhấn **Customize - Toolbars – Hawths Tools**
- k. Từ menu công cụ **Hawth** nhấn **Hawthstools – Analysis Tools – Enumerate Intersecting Features**.

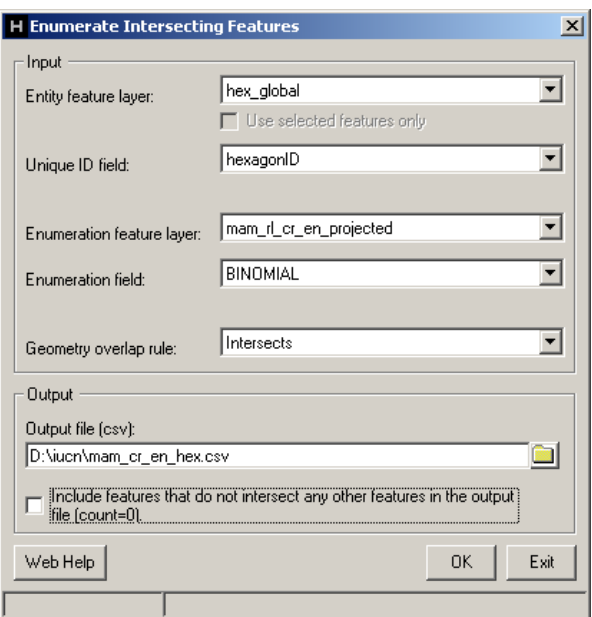

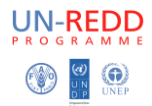

- l. Lớp tồn tại là **hexagons shapefile**
- m. Lớp tính năng liệt kê- **Enumeration feature laye**r là dữ liệu không gian của động vật có vú**mammals spatial data trong vùng thiết kế - in equal area projection** VD mam rl cr en projected.shp
- n. Chọn **output location đặt tên cho sản phẩm đầu ra là định dạng .csv** file
- o. Chọn bao gồm **hexagons chứa tính năng 0** hoặc để loại trừ chúng.
- p. Nhấn **OK**

**Hãy kiên nhẫn!** -. Điều này sẽ mất một thời gian để chạy nhưng cuối cùng sẽ tạo ra một tập tin đầu ra csv mới có chứa một danh sách nhận dạng hexagon,

- q. File sản phẩm ở định dạng **.CSV** có thể mở được bằng phần mềm **Excel**.
- r. **Tạo một bản copy** sheet chứa thông tin **hexagon và số loài**.
- s. Lưu file dưới tên **new .xlsx** và đóng file excel
- t. Thêm **new .xlsx** vào **ArcMap** và tham gia vào các bộ dữ liệu hex\_global theo HexagonID.
- u. Bây giờ bạn có thể xuất **hexagons sang định dạng shapefile để tham gia lâu dài hoặc hoặc thêm một lĩnh vực vào hexagons và tính toán các giá trị trên**.

Bây giờ bạn có thể shade các hexagons theo số lượng loài.

#### **Kết thúc**